# **Смена пароля**

В настоящий момент смена пароля осуществляется через Web приложение электронной почты:

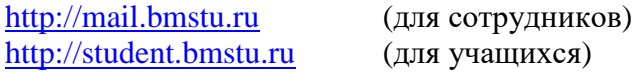

Смена пароля в электронной почте приводит к автоматической смене пароля во всех остальных сервисах, предоставляемых Управлением информатизации (WebVPN, ЭУ, Webinar …)

Смена пароля может использоваться для сброса текущих сессий OpenVPN и авторизованного доступа в Интернет (PPPoE, L2TP)

Новый пароль должен быть не короче 8-ми, не длиннее 16-ти символов и состоять только из латинских букв (в любом регистре) и цифр

### *Самостоятельная смена пароля*

### **Выберите раздел «Настройки»-> «Пароль», укажите текущий пароль, два раза новый пароль и нажмите на кнопку «Применить»**

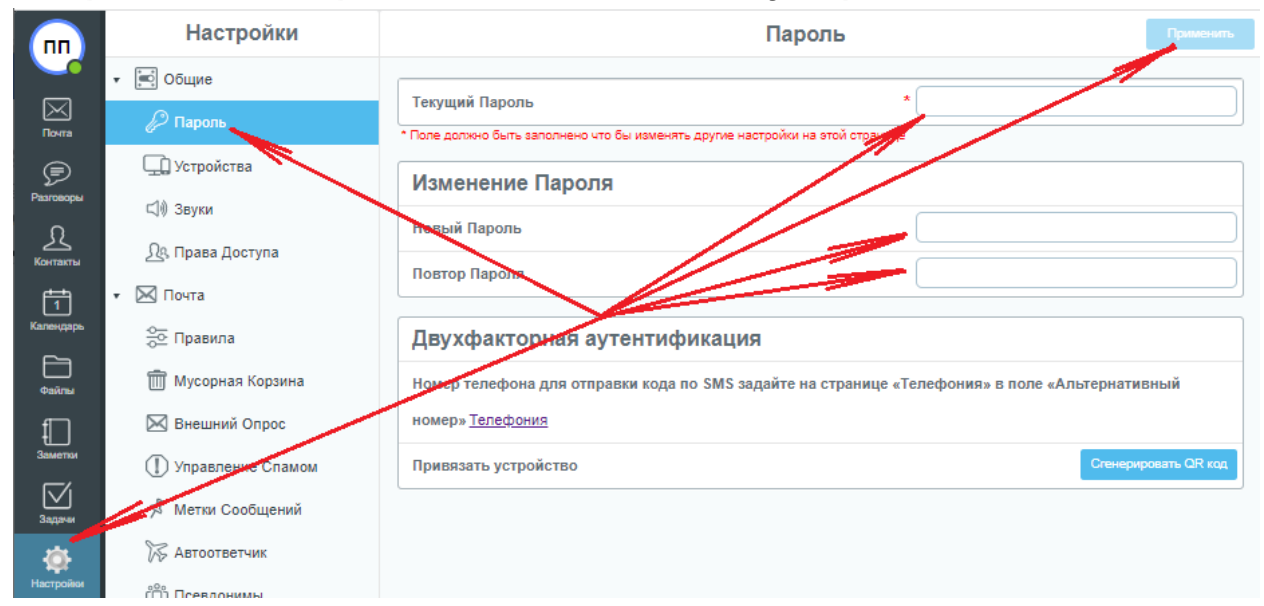

#### **Убедитесь, что смена пароля прошла успешно**

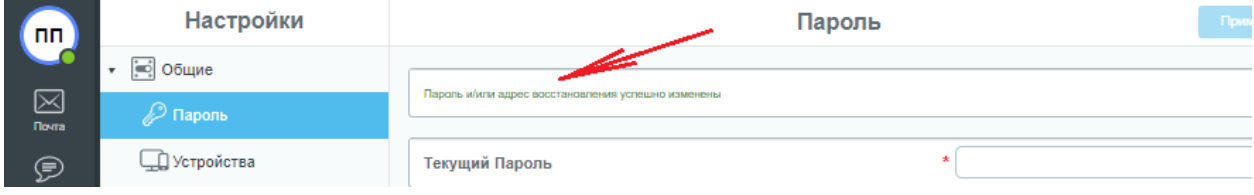

## *Принудительная смена пароля*

**Если после после ввода логина и пароля на странице входа в почтовое приложение появилась форма «Изменение пароля», повторно укажите текущий пароль, два раза новый пароль и нажмите на кнопку «Изменить»**

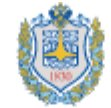

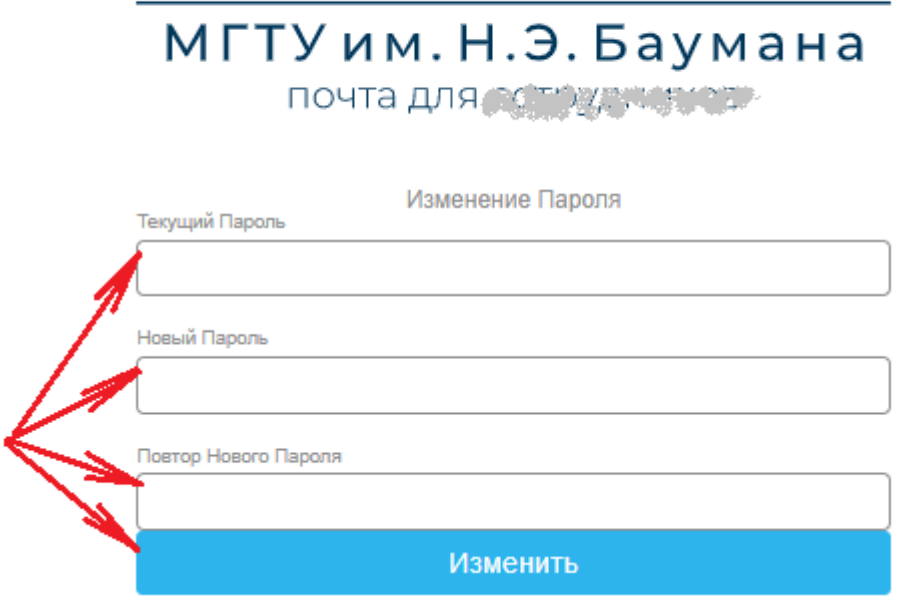

**Если новый пароль не удовлетворяет критериям (см. выше), будет выведено соответствующее предупреждение:**

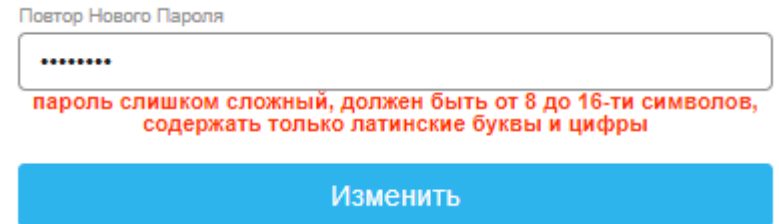